# 在SF和SG 200/300系列託管交換機上配置本徵 VLAN

#### 目標

虛擬LAN(VLAN)允許一組未連線到同一台交換器的主機進行通訊,就如同它們位於同一個廣 播網域中一樣。具有VLAN流量的介面需要將VLAN分配給該介面,否則資料包可能會被丟棄 。當為介面啟用GARP VLAN註冊協定(GVRP)時,可以動態分配VLAN,無需手動分配。

本檔案將說明如何在200/300交換器系列上設定本地VLAN。

### 適用裝置

· 200系列交換器 · 300系列交換器

## 本徵VLAN配置

步驟 1.在Web配置實用程式中,選擇VLAN Management > Default VLAN Settings。將開啟預 設VLAN設定頁面:

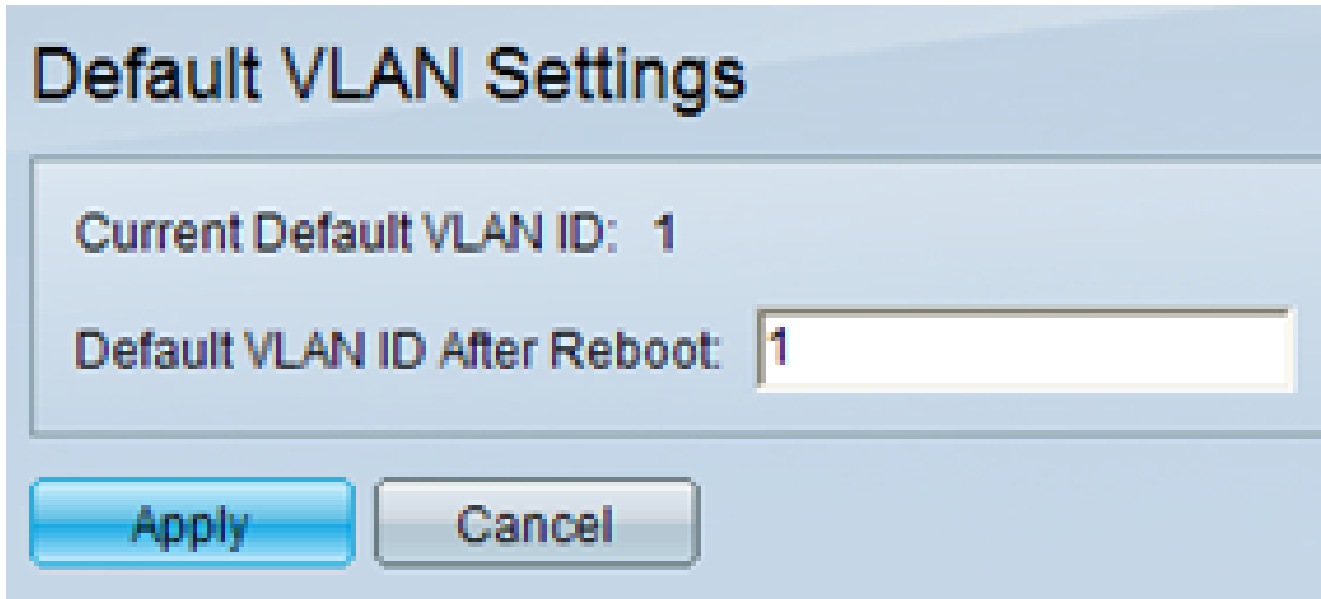

步驟 3.在Web配置實用程式中,選擇Administration > Management Interface > IPv4 Interface。IPv4 Interface頁面隨即開啟:

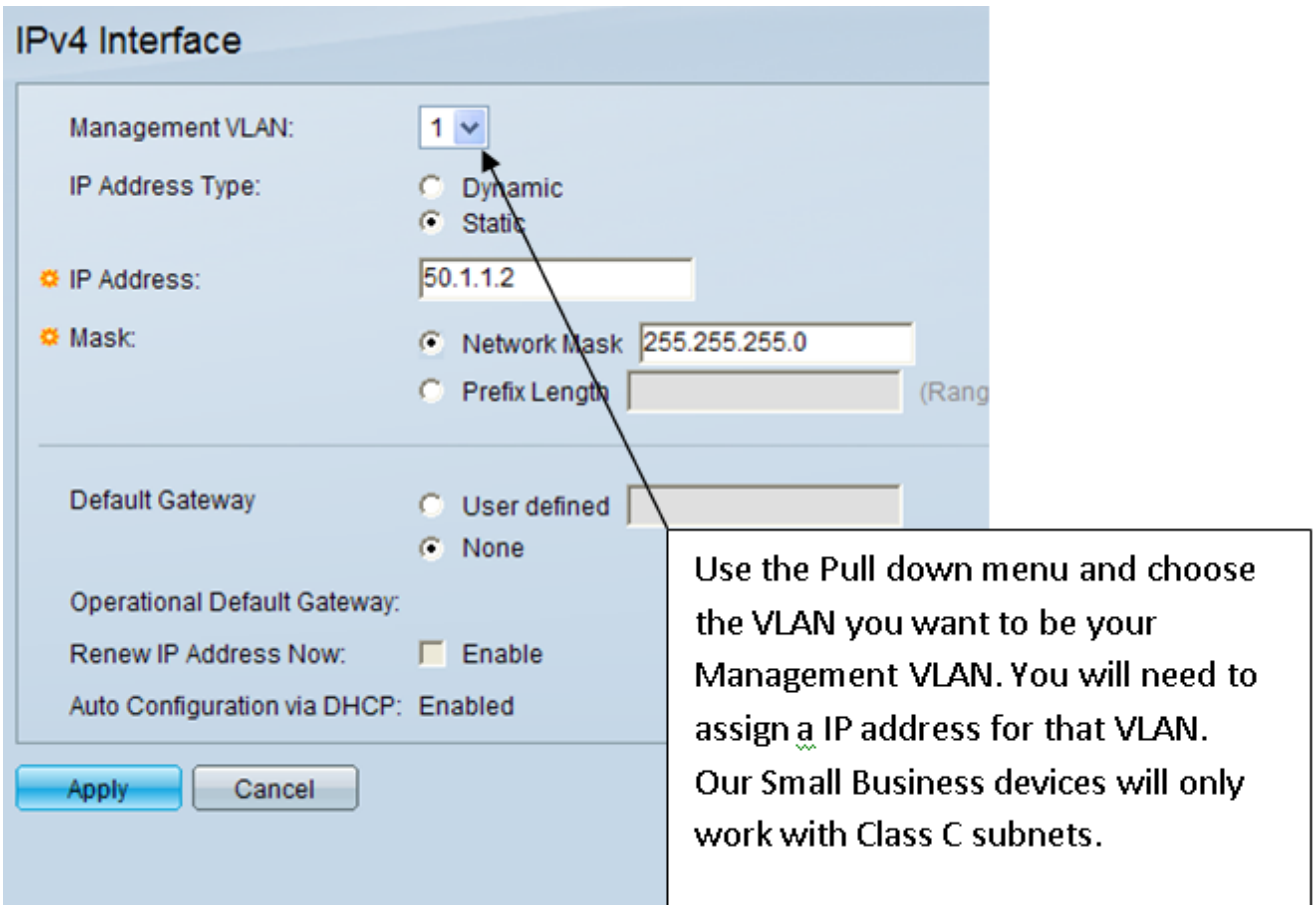

步驟 4.在Management VLAN下拉選單中選擇要作為管理/本地VLAN的VLAN。

步驟 5. 在IP Address欄位中為管理VLAN分配IP地址。

步驟 6.按一下「Apply」以儲存設定。

#### 關於此翻譯

思科已使用電腦和人工技術翻譯本文件,讓全世界的使用者能夠以自己的語言理解支援內容。請注 意,即使是最佳機器翻譯,也不如專業譯者翻譯的內容準確。Cisco Systems, Inc. 對這些翻譯的準 確度概不負責,並建議一律查看原始英文文件(提供連結)。